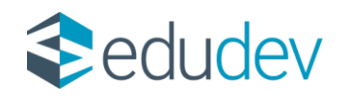

# **KÖTELEZETTSÉGVÁLLALÁSI IGÉNYEK KEZELÉSE**

**Intézményi KRÉTA**

**-**

**Felhasználói kézikönyv** 

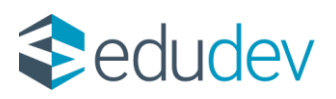

### **Dokumentum kontroll**

### **Dokumentum információk**

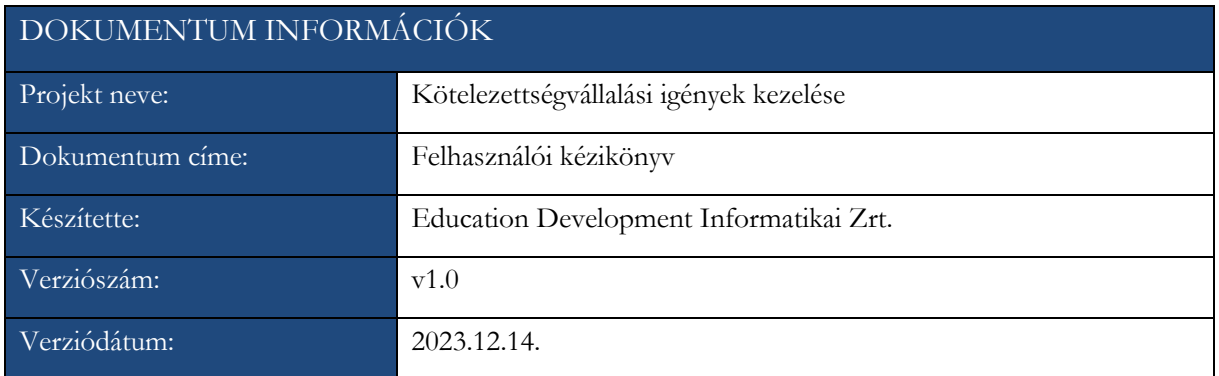

### **Változtatások jegyzéke**

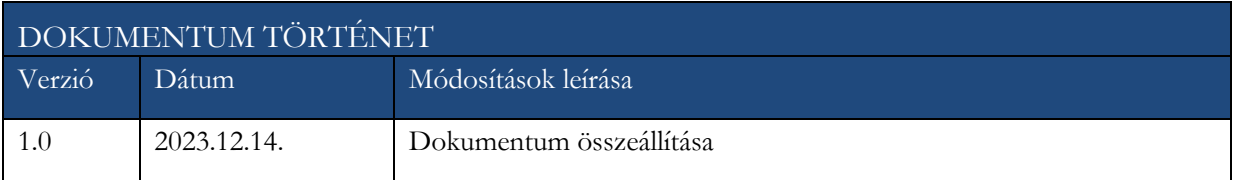

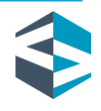

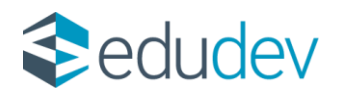

### Tartalomjegyzék

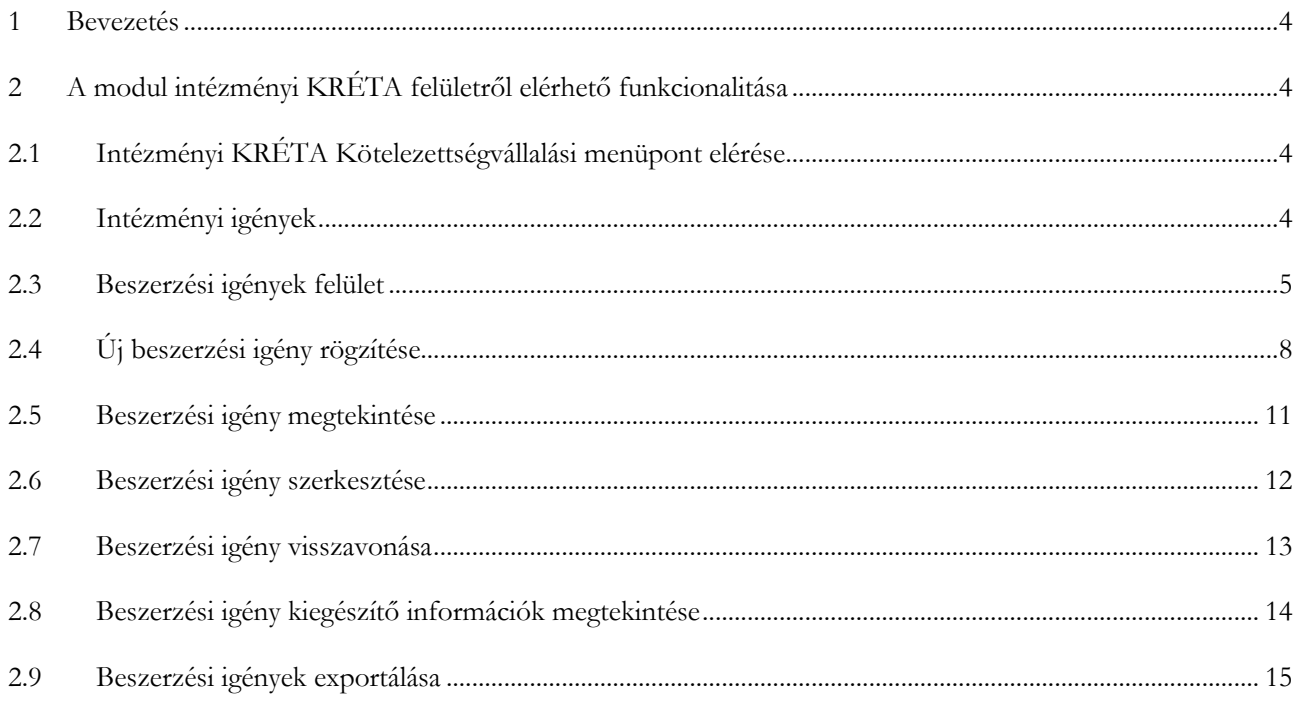

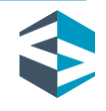

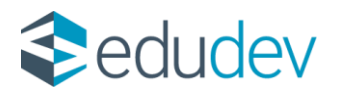

### <span id="page-3-0"></span>**1 Bevezetés**

A KRÉTA rendszerbe folyamatosan épülnek be a gazdálkodási és humánerőforrási funkciókat támogató modulok. Jelen dokumentum célja ismertetni a Kötelezettségvállalás funkcionalitás rendszerhasználatát, melynek létjogosultsága, hogy az intézmények jelezhessék a Fenntartójuknak beszerzési igényeiket. A funkcionalitás integráltan a KRÉTA Központi rendszermodullal került kialakításra, mivel a folyamat szerves részét képezik a Fenntartók, akik felé a kötelezettségvállalás nem csak, mint adatszolgáltatás, hanem egy jóváhagyási folyamatként is meg jelenik.

### <span id="page-3-1"></span>**2 A modul intézményi KRÉTA felületről elérhető funkcionalitása**

### <span id="page-3-2"></span>**2.1 Intézményi KRÉTA Kötelezettségvállalási menüpont elérése**

A Kötelezettségvállalási modul csempéje közvetlenül az intézményi KRÉTA/ Adminisztrációs rendszer és az intézményi KRÉTA/ Gazdasági ügyintéző modul menüsorából érhető el.

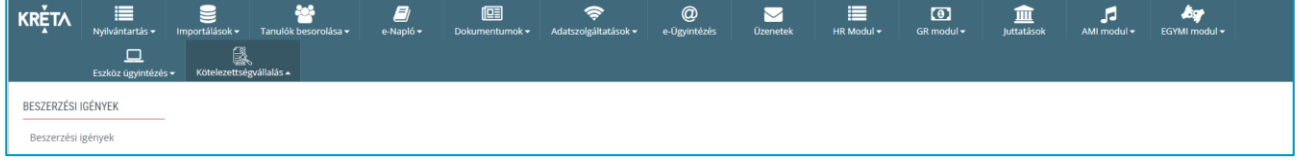

#### *1. ábra - Menüpont elérése*

A menüpont megjelenéséhez szükséges jogosultságok és leírásuk:

- Adminisztrátor és gazdasági ügyintéző
	- o Lehetősége van megtekinteni és módosítani az intézményben rögzített beszerzési igényeket.
	- o Új beszerzési igényt rögzíthet.
	- o Admin nevű admin felhasználó kizárólag olvasási lehetőséget kap a funkcióhoz.

### <span id="page-3-3"></span>**2.2 Intézményi igények**

Az intézményi beszerzési igények kezelése a *Kötelezettségvállalás* csempe *Beszerzési igények* almenüpontjára kattintva érhető el a megfelelő jogosultság birtokában.

A Beszerzési igények menüpontjára kattintva betöltődik a Lista felület, ahol látható az összes intézmény által rögzített kötelezettségvállalás.

A megnyílt felület két részre osztható:

- *Keresés*
- *Lista*

Budapest, 2023.12.14. **Educational Development Informatikai Zrt.**

Levelezési cím: 1117 Budapest, Gábor Dénes utca 4. www.edudev.hu

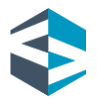

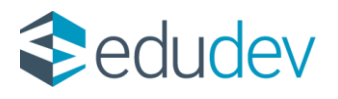

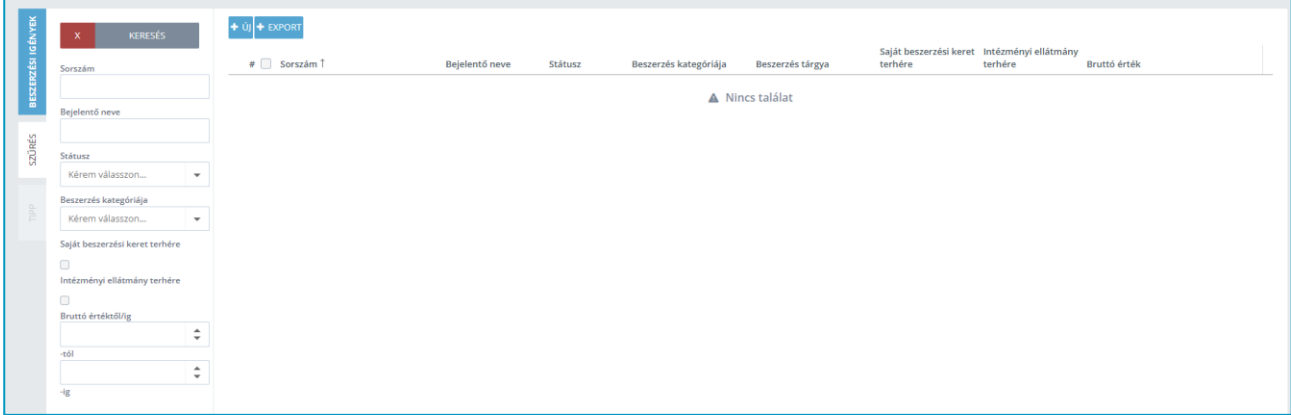

#### *2. ábra - Beszerzési igények felület*

### <span id="page-4-0"></span>**2.3 Beszerzési igények felület**

A Beszerzési igények fülre kattintva a Keresés felületen az alábbi szűrők jelennek meg a felhasználó számára:

- *Sorszám:* Sorszám megadására szolgáló szabad szöveges mező, ahol a beszerzési igény sorszáma adható meg.
- *Bejelentő neve:* a bejelentő nevének megadására szolgáló szabad szöveges mező.  $\mathcal{D}$
- *Státusz:* státusz választó, ahol a beszerzési igény státuszára van lehetőség szűrni.
- *Beszerzés kategóriája:* beszerzés kategóriájának keresésére szolgáló legördülő lista.
- *Saját beszerzési keret terhére:* Saját beszerzési keret terhére feladott beszerzési igények szűrésére szolgáló checkbox.
- *Intézményi ellátmány terhére:* Intézményi ellátmányi keret terhére feladott beszerzési igények szűrésére szolgáló checkbox.
- *Bruttó érték -tól:* A bruttó érték megadására szolgáló mező.
- *Bruttó érték -ig:* A bruttó értékig megadására szolgáló mező.

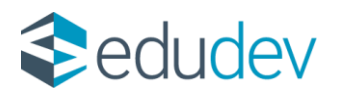

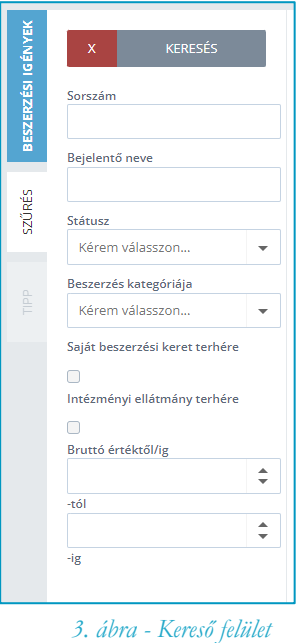

#### **Státusz választó**

A beszerzési igények státuszai intézményi KRÉTA oldalon az alábbiak lehetnek:

- o Benyújtott
- o Átvett
- o Visszavont
- o Intézményi módosításra visszaküldött
- o Bírálat alatt
- o Bírálat alatt középirányítói jóváhagyáson
- o Engedélyezett
- o Elutasított

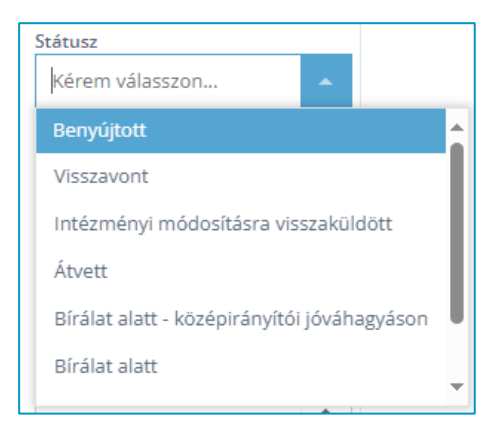

*4. ábra - Státusz választó*

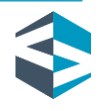

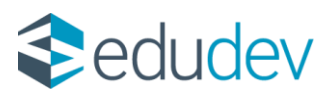

#### **Beszerzés kategóriájának választója**

A beszerzés kategóriájának lehetséges értékei az alábbiak lehetnek:

- o bérleti és használati díjak
- o bútor beszerzés
- o egyéb anyag
- o egyéb díjak
- o egyéb szolgáltatások
- o egyéb tárgyi eszköz beszerzés
- o élelmiszerbeszerzés
- o előfizetési díjak (újság, könyv, jogtár)
- o gyógyszerbeszerzés
- o higiéniai eszközök és termékek beszerzése
- o hirdetési és reklám díjak
- o hulladékszállítási díj
- o informatikai anyagok beszerzése
- o informatikai eszköz beszerzések
- o informatikai szolgáltatási díjak
- o ingatlanberuházás
- o ingatlanfelújítás
- o író-, irodaszer beszerzés
- o irodai papír beszerzés
- o karbantartási szolgáltatások
- o karbantartási, üzemeltetési anyagok beszerzése
- o kiküldetési kiadások
- o orvosi vizsgálat
- o postaköltség
- o részvételi, nevezési díjak, tagsági díjak
- o szakértői díjak
- o szállítási díj
- o szellemi és vagyoni értékű jog beszerzés
- o takarítási díj
- o tüzelőanyag, hajtó és kenőanyagok beszerzése

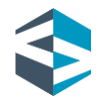

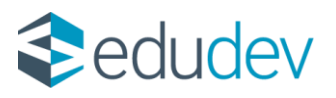

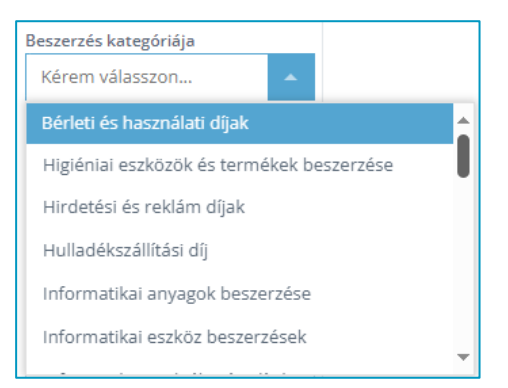

*5. ábra - Beszerzés kategóriájának választója*

#### **Lista elemei:**

- Sorszám, h.
- **Signal** Bejelentő neve;
- Státusz;
- **Beszerzés kategóriája;**
- Beszerzés tárgya;
- Saját beszerzési keret terhére (igen/nem); **Contract of the State**
- $\blacktriangleright$ Intézményi ellátmány terhére (igen/nem);
- Bruttó érték. **The Contract of the Contract of the Contract of the Contract of the Contract of the Contract of the Contract o**

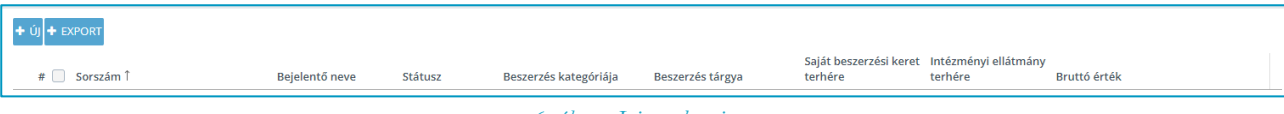

*6. ábra - Lista elemei*

A Lista felületen két funkciógomb található:

- o Új;
- o Export.

Abban az esetben, ha rendelkezésre áll 'Saját beszerzési keret' vagy 'Intézményi ellátmányi keret' akkor tájékoztató jelleggel megjelenik kék színnel a 'Lista' felület bal felső sarkában a teljes keretösszeg, illetve a rendelkezésre álló keretösszeg. Ezen keretösszegek megadására a Központi Gazdálkodási és Humánerőforrás (KGR) modul felületén van lehetőség, a Tankerületi Központ döntése alapján.

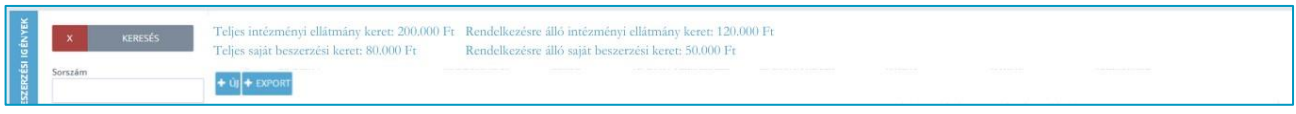

*7. ábra - Keretösszeg megjelenítés*

## <span id="page-7-0"></span>**2.4 Új beszerzési igény rögzítése**

Új beszerzési igény rögzítésére az  $\frac{+0}{ }$  gombra kattintva van lehetőség.

Budapest, 2023.12.14. **Educational Development Informatikai Zrt.** Levelezési cím: 1117 Budapest, Gábor Dénes utca 4. www.edudev.hu

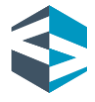

**8**

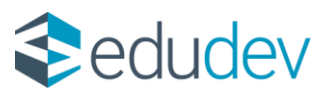

A modálablakban az alábbi adatok rögzíthetők:

- Bejelentő neve b
- Beszerzés kategóriája b
- h. Beszerzés tárgya
- Saját beszerzési keret terhére **Contract of the State**
- Intézményi ellátmány terhére
- Beszerzési igény indoklása
- Várható ellenérték (bruttó) b

#### **Beszerzési igény benyújtása**

Beszerzési igény benyújtására három féle forrásmegjelöléssel van lehetőség:

- általános beszerzési igény,
- saját beszerzési keret terhére benyújtott beszerzési igény,
- havi intézményi ellátmány terhére benyújtott beszerzési igény.

Saját beszerzési keret terhére és Intézményi ellátmány terhére történő checkbox bejelölése egyszerre nem lehetséges, csak az egyik kiválasztható az oldalon. A checkbox jelölők abban az esetekben jelennek meg, ha a Tankerületi Központ az intézmény vonatkozásában éves beszerzési keretet, illetve havi intézményi ellátmányi keretösszeget határozott meg. Amennyiben a jelölők megjelennek, meghatározott keretek esetén, jelölésük nem kötelező, meghatározott keretek esetén is lehetőséget biztosít a rendszer általános beszerzési igény benyújtására.

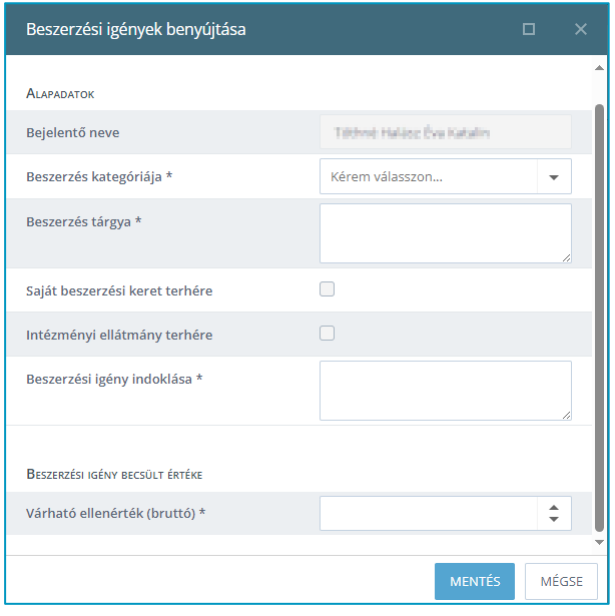

*8. ábra - Beszerzési igény benyújtása*

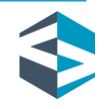

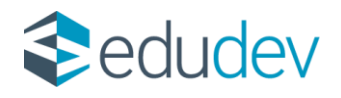

A Beszerzési igény benyújtása a Rögzítő felület jobb alsó sarkában lévő **KUPAN HALA** funkciógombbal lehetséges.

A **MÉGSE** funkciógombbal a rögzítés folyamata megszakítható és a bevitt adatok törlődnek, ezt követően a felhasználó visszaléptetésre kerül a Listázó felületre.

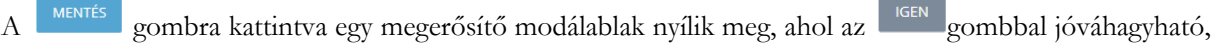

illetve a <sup>MÉGSE</sup> gombbal megszakítható a folyamat.

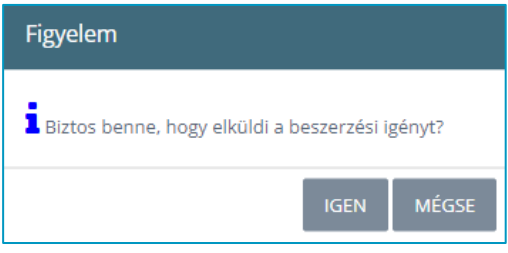

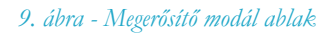

Jóváhagyást követően ellenőrzésre kerülnek a kötelezően kitöltendő mezők. Amennyiben nem került minden kötelező mező kitöltésre, akkor piros színnel a hibának megfelelő figyelmeztető üzenet(ek) jelennek meg a képernyő bal felső sarkában.

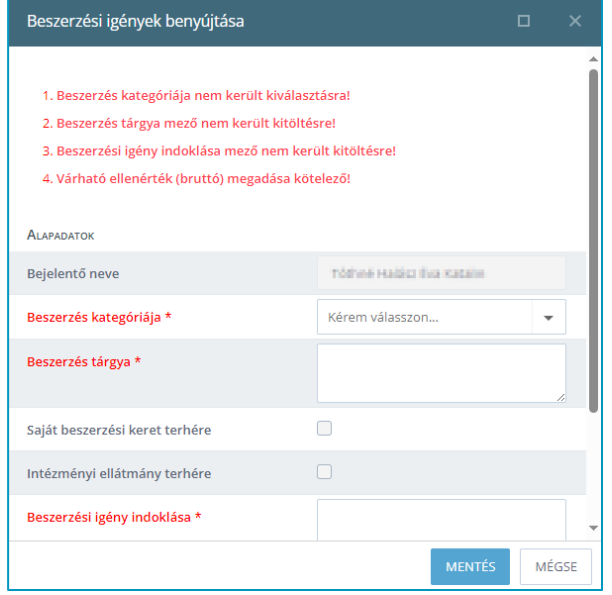

#### *10. ábra - Adatok validációja*

Amennyiben a beszerzési igény jóváhagyását, benyújtását követően nem áll rendelkezésre a szükséges keretösszeg, akkor az alább figyelmeztető üzenet jelenik meg felületen.

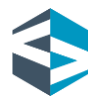

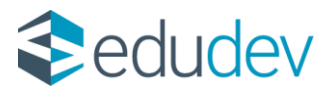

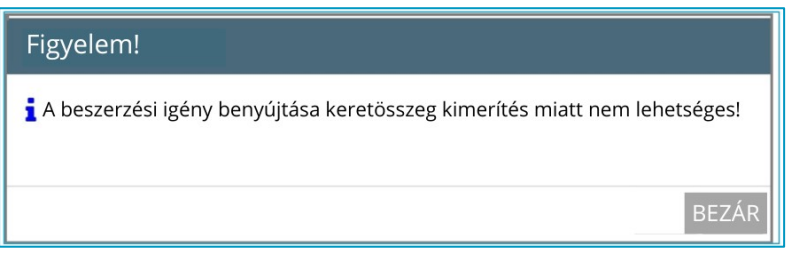

*11. ábra - Figyelmeztető üzenet keretösszeg kimerítés*

A Figyelmeztető üzenet jobb alsó sarkában egy BEZÁR gomb jelenik meg. A BEZÁR gombra kattintást követően a felület visszanavigál a Beszerzési igény benyújtása felületre, ahol a korábban bevitt adatok megjelennek és lehetőség van a felhasználó általi szerkesztésre és ismételt benyújtásra.

### <span id="page-10-0"></span>**2.5 Beszerzési igény megtekintése**

Beszerzési igények megtekintésére a Lista felület  $\alpha$  ikonjára kattintva van lehetőség. A ikonra kattintva egy modálablak nyílik meg, ahol a korábban már rögzített adatok tekinthetők meg.

#### Alapadatok:

- o Bejelentő neve
- o Beszerzés kategóriája
- o Beszerzés tárgya
- o Saját beszerzési keret terhére
- o Intézményi ellátmány terhére
- o Beszerzés igény indoklása

#### Beszerzés egyedi értéke:

o Várható ellenérték (bruttó).

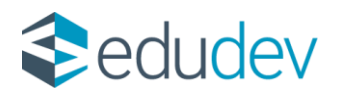

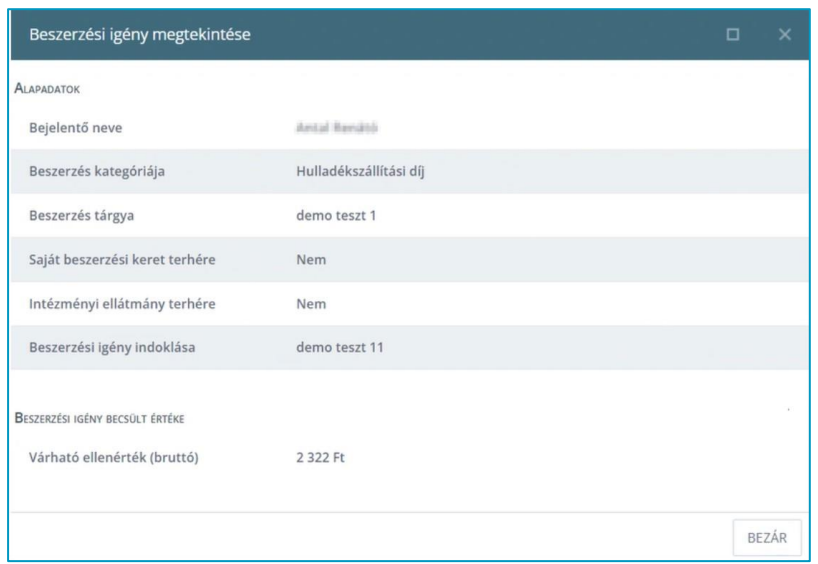

*12. ábra - Beszerzési igény megtekintése*

A felület alján található **BEZÁR** gomb funkciója által a megtekintés befejezhető a gombra kattintva. Bezárást követően a felhasználó visszaléptetésre kerül a Lista felületre.

### <span id="page-11-0"></span>**2.6 Beszerzési igény szerkesztése**

Beszerzési igények szerkesztésére a Lista felület ikonjára kattintva van lehetőség.

A Szerkesztés funkció az alábbi státuszok esetén jelenik meg a Lista felületen:

- Benyújtott,
- Döntés elött hiánypótlásra visszaküldött igény esetén. 'Intézményi módosítás'

A Ceruza ikonra kattintva egy modálablak nyílik meg, ahol a már rögzített adatok módosíthatók.

Alapadatok:

- o Bejelentő neve;
- o Beszerzés kategóriája;
- o Beszerzés tárgya;
- o Saját beszerzési keret terhére;
- o Intézményi ellátmány terhére;
- o Beszerzési igény indoklása.

Beszerzés egyedi értéke:

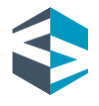

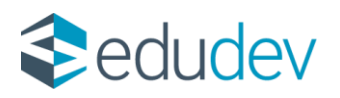

o Várható ellenérték (bruttó).

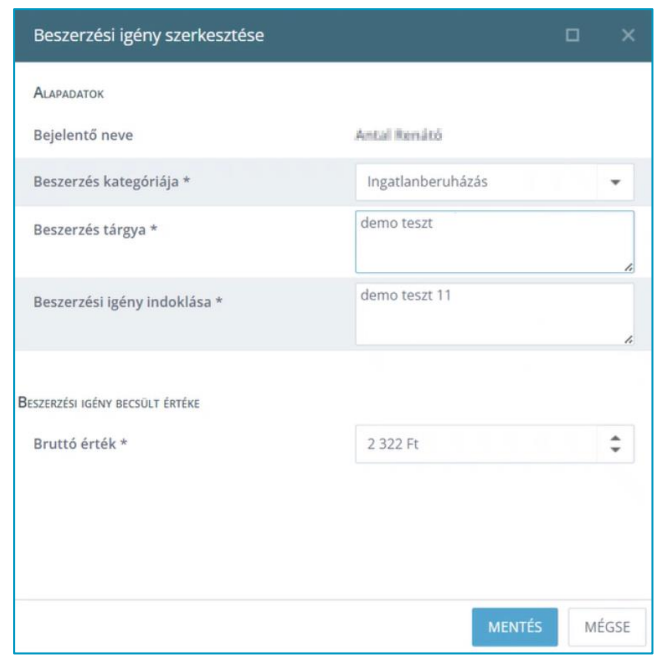

#### *13. ábra - Beszerzési igény szerkesztése*

A MENTÉS gombra kattintva egy megerősítő modálablak nyílik meg, ahol az <sup>16EN</sup> gombbal jóváhagyható,

a <sup>Mégse</sup> gombbal megszakítható a folyamat.

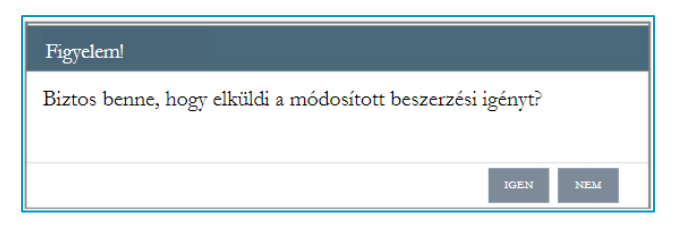

*14. ábra - Megerősítő modál ablak*

### <span id="page-12-0"></span>**2.7 Beszerzési igény visszavonása**

Beszerzési igény visszavonására a Lista felület <sup>1</sup> ikonra kattintva van lehetőség.

A Visszavonás funkció az alábbi státuszok esetén jelenik meg a Lista felületen:

- b Benyújtott,
- Intézményi módosításra visszaküldött.

A  $\bullet$  gombra kattintva egy megerősítő modál ablak nyílik meg.

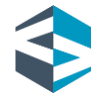

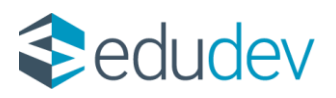

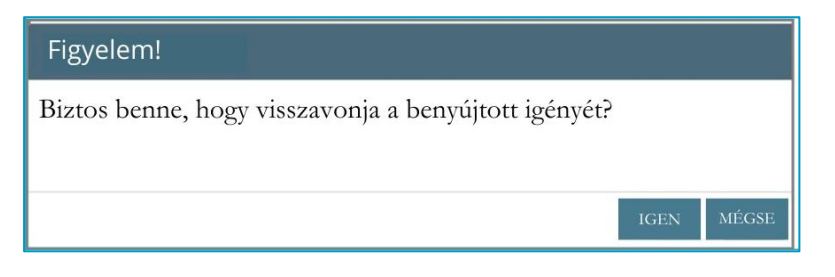

#### *15. ábra - Megerősítő modál ablak*

gombbal a folyamat megszakítható, <sup>1GEN</sup> gombbal a visszavonás véghezvihető és a folyamat sikerességéről egy üzenet informál.

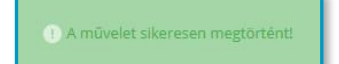

*16. ábra - Sikeres visszavonás*

#### <span id="page-13-0"></span>**2.8 Beszerzési igény kiegészítő információk megtekintése**

Tankerületi Központ által módosításra visszaküldött igények valamint elutasított beszerzési igények esetén a Tankerültei Központ által rögzített kapcsolódó információk tekinthetők meg az Intézmény oldaláról. A

'Kiegészítő információk megtekintése' funkció három esetben válik elérhetővé:

- $\mathcal{P}$ Döntés előtt visszaküldött igény, bejelentés kiegészítése végett (1. szekció) Státusz: 'Intézményi módosításra visszaküldött'
- $\blacktriangleright$ Elutasítás esetén rögzített indok (2. szekció). Státusz: 'Elutasítva'
- Ha az előbb említett mind a két státuszon végig ment a beszerzési igény.  $\blacktriangleright$

Az információs ikon megnyomásakor az előbb említett esetek szerint aktíválódnak, illetve elszürkülnek szekciók a megnyíló modálablakban.

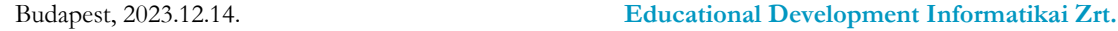

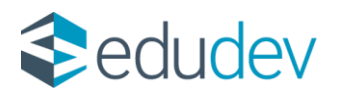

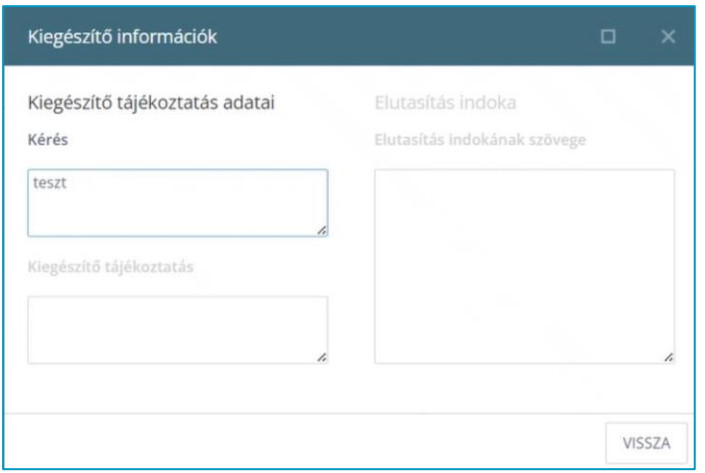

#### *17. ábra - Kiegészítő információk*

Szekciók valamelyike akkor aktiválódik, hogyha történt kiegészítő adat bekérése, illetve elutasítási indok rögzítése. Ahol nem került kiegészítő adat bekérésre, illetve az elutasítás nem került indoklásra, akkor az adott eset elhalványul. Ha még nem lett visszaküldve hiánypótlásra és nem lett megindokolva az elutasítás, akkor az ikon se lesz elérhető az adott sorban.

#### <span id="page-14-0"></span>**2.9 Beszerzési igények exportálása**

Az <sup>+ EXPORT</sup> gombra kattintva egy választó ablak nyílik, ahol függően a felhasználó választásától, mentésre vagy csak megnyitásra kerül a táblázat. A mentés opciót választva, "BenyujtottBeszerzesiIgenyekExport 202310040842.xlsx" néven kerül lementésre a táblázat. Következő fejléceket tartalmazza:

- Beszerzés sorszáma
- Benyújtó neve
- Beszerzés státusza
- Beszerzés kategóriája
- Beszerzés tárgya
- Saját beszerzési keret terhére
- Intézményi ellátmány terhére
- Bruttó érték

Az excel tábla első sora a fejléceket tartalmazza. Az adatok sorba rendezettsége a táblázatnál érvényes sorba rendezés szerint történik.

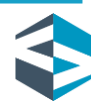

Budapest, 2023.12.14. **Educational Development Informatikai Zrt.**

Levelezési cím: 1117 Budapest, Gábor Dénes utca 4. www.edudev.hu

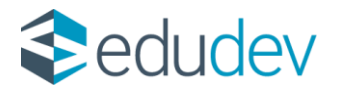

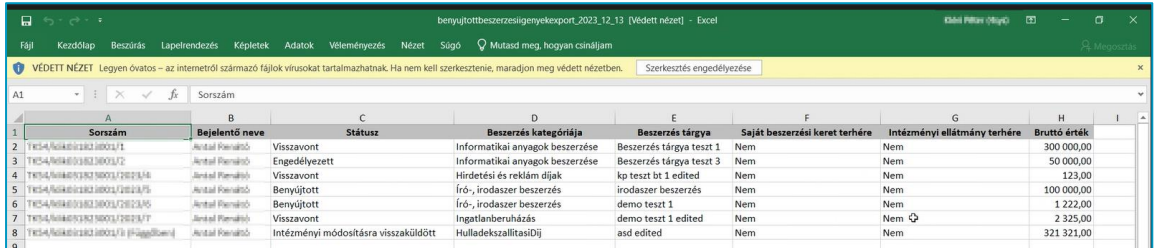

*18. ábra - Excel export*

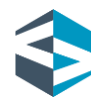